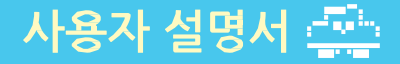

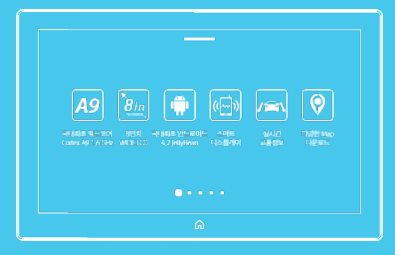

# Urive Rookie 차량 매립형 태블릿 유라이브 루키

 $\overline{M}$ 제조원 : (주)더 미동 / 판매원 : (주)두코 고객센터 : 1599-0141

# CONTENTS...

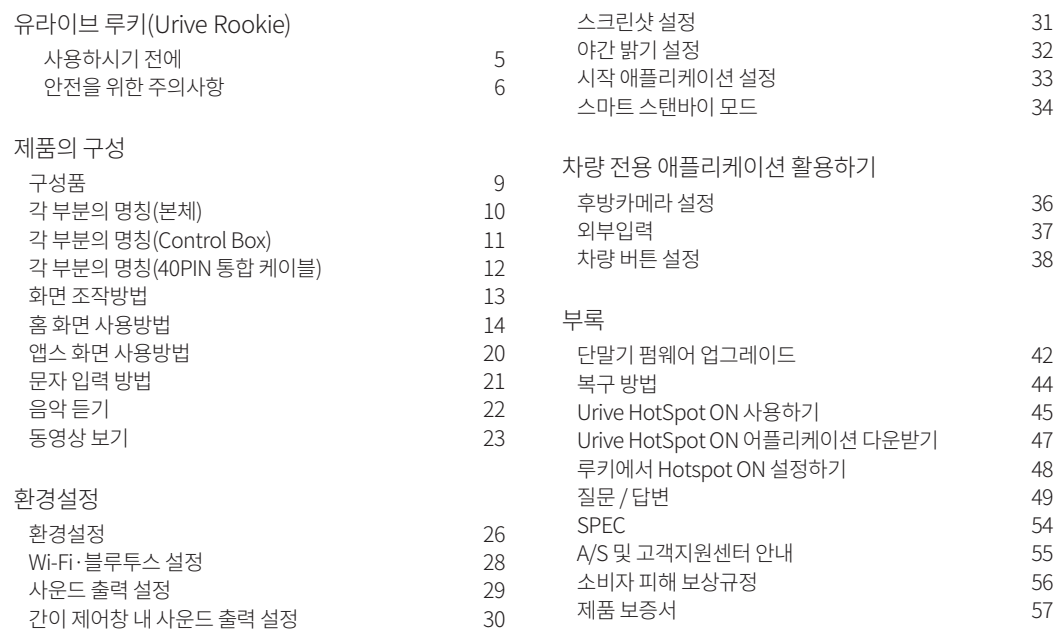

## 

차량 매립형 태블릿 유라이브 루키

## ㈜더미동제품을구입해주셔서감사합니다.

㈜더미동의모든제품은엄격한자체기준과국제품질표준규격에맞도록설계, 제작되었으며신뢰성시험등의엄격한 품질테스트를거쳐생산됩니다.

안전하고올바른사용을위해사용하기전에사용설명서를반드시읽어주시기바랍니다. 본

설명서는품질보증서를포함하고있으므로, 분실하지않도록주의하여보관해주십시오. 해

당무선설비는전파혼신가능성이있으므로인명안전과관련된서비스는할수없습니다.

## A급기기(업무용방송통신기기)

이기기는업무용(A급) 전자파적합기기로서판매자또는사용자는이점을주의하시기바라며, 가정외의지역에서사용하는 것을목적으로합니다.

기기명칭(모델명) : 특정소출력무선기기(무선데이터통신시스템용무선기기/ MT-500D) 인증받은자의상호: ㈜더미동 인증번호: MSIP-CMM-MDU-MT-500D 제조자: ㈜더미동 제조국: 중국, 한국

# 사용하시기 전에

- 사용 전 반드시 이 사용 설명서를 읽고 제품을 올바르고 안전하게 사용하십시오.
- 사용 설명서는 현재를 기준으로 제작되었으며 기술상, 편집상 오류나 누락이 있을 수 있습니다.
- 유라이브 루키(Urive Rookie)의 성능개선을 위한 제품 변경은 사용자에게 통보없이 진행될 수 있습니다.
- 유라이브 루키(Urive Rookie)는 ㈜더 미동의 상표 입니다.
- 먼저 안전을 위한 주의 사항을 반드시 읽고 제품을 올바르게 사용하십시오.
- 인증되지 않는 경로로 받은 응용 프로그램의 설치 시, 제품 동작 및 통신 기능에 문제가 발생할 수 있습니다. 이로 인한 데이 터 손실, 개인 정보 유출에 대해서는 ㈜더 미동이 책임 지지 않습니다.
- 높은 CPU 및 RAM을 사용하는 프로그램 및 기능을 실행할 경우 제품의 전체 성능에 영향을 미칠 수 있습니다.
- 기능 및 애플리케이션은 제품 규격 및 사용 국가에 따라 다를 수 있으며, 임의의 애플리케이션을다운로드하여 발생하는 문 제 에 관해서는 ㈜더 미동은 책임지지 않습니다.
- 본 제품은 Android 4.2(Jelly Bean) OS 환경을 제공합니다.
- 제품에서 제공하는 애플리케이션이나 서비스들은해당 애플리케이션이나서비스 제공 사업자의 사정에 따라 예고 없이 변 경 되거나 중단될 수 있습니다.
- 제품 특성상 펌웨어 및 버전 업데이트 등으로 설명서에 사용된 아이콘 및 화면 이미지가 실제 내용과 상이할 수 있습니다.
- 사용 설명서는 제품 향상이나 기타 이유로 사전 통보 없이 변경 될 수 있습니다.
- 사용 설명서의 화면과 그림은 실물과 다를 수 있습니다.
- 유라이브 루키(Urive Rookie)는 매립 전용 제품으로 전문 장착점에서 전문가를 통해 설치를 받으십시오.

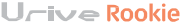

◈ 임의매립또는분해, 조립, 개조금지

- $L \sim \sim R$ ookie
- ◈ 제품사용시적정온도를유지해주십시오.
- 추운 겨울철이나 여름철에는 문제가 생길 수 있으니 적정 온도를 유지해 주십시오.
- -이로인해발생되는고장및사고, 제품손상, 차량손상등의책임은사용자에게 있습니다.
- -반드시지정장착점에서 전문가를 통해설치를받으십시오.
- 
- 
- 
- -단말기를임의로매립하거나분해, 조립, 개조등을하실경우무상AS 받으실수없습니다.
- ◈ 화면의밝기를적절하게조절하십시오. - 너무 밝으면 눈이 쉽게 피로해 지며 눈부심에 의한 사고의 원인이 될 수 있습니다.
- 운전 환경에 맞게 화면에 밝기를 조절해 주십시오.
- 
- ◈ 운전중제품의볼륨은차량외부의소리가 들릴수있을정도로설정해주십시오.

◆ 운전 중 화면을 계속 해서 주시하지 마십시오.

-음량을너무크게설정하면사고의원인이될수있습니다.

- 주의-잘못사용하여사용자가사고의위험이나제품이손상될수있는경우입니다.
- -교통사고의원인이됩니다.
	- 주의력을 저하 시켜 사고의 원인이 될 수 있습니다.
	-
- -운전중에는동영상시청을하지마십시오. ◈ 운전중에는동영상시청을금지해주십시오.
- ◈ 운전중에는단말기를조작하지마십시오. -교통사고의원인이됩니다. 단말기의조작이필요한경우에는차량을안전한장소에주차시 킨후조작해주십시오.
- 경고-사용자의생명및재산손실을미연에방지하기위해서반드시지켜주시기바랍니다.

사용자의안전을지키고제품의올바른사용을위해반드시잘읽고제품을올바르게사용해주십시오. 사용자가주의사항을지키지않아발생한모든사고에대해서는배상의책임을지지않습니다.

# 안전을위한주의사항

# 안전을 위안 수의사양

## 주의-잘못사용하여사용자가사고의위험이나제품이손상될수있는경우입니다.

◈ 화면에충격을주지마십시오.

- -파손및고장의원인이될수있습니다.
- ◆ 제품에버튼 및 ICD 화면에 무리한 힘을 주어누르지마십시오.
- ◈ 화학물질, 세제등으로제품세척금지
- -고장의원인이됩니다.
- 부드러운 처을 이용해서 가볍게 닦아 주십시오.

금지-제품을잘못사용하여사고의위험이나제품이손상될수있는경우입니다.

- ◆ 제품에 이물질이들어가지 않게 해주십시오. - 물이나 음료수, 기타 이물질이 제품에 들어가게 되면 고장의 원인이 됩니다.
- ◆ 제품이 정상 동작을 하지 않으면
	- 바로사용을중지해주십시오.
- 제품이 정상 동작을 하지 않으면 곧바로 사용을 중지하시고 고객만족센터로 문의하여 주십 시오.
- ◈ 임의로개조/ 분해하지마십시오.
- 임의로 개조 / 분해 및 수리를 하실 경우 제품이 손상될 수 있으며 무상 A/S 를 받으실 수 없습 니다.

- ◆ 제품에 충격을 주지 마십시오.
- 
- ◆ 정품액세서리만사용해주십시오.
- -무리한충격은제품고장에원인이됩니다.
- 당사에서 제공하는 정품 액세서리만을 사용해 주십시오.
- 정품 액세서리 외에 제품을 임의적으로 연결하여 사용하시면 제품에 고장이 발생할 수 있 습 니다.

- 위의 사항을 준수하지 않아 발생한 고장에 대해서는 무상 A/S 를 받으실 수 없습니다.

#### $L \sim \sim R$ ookie

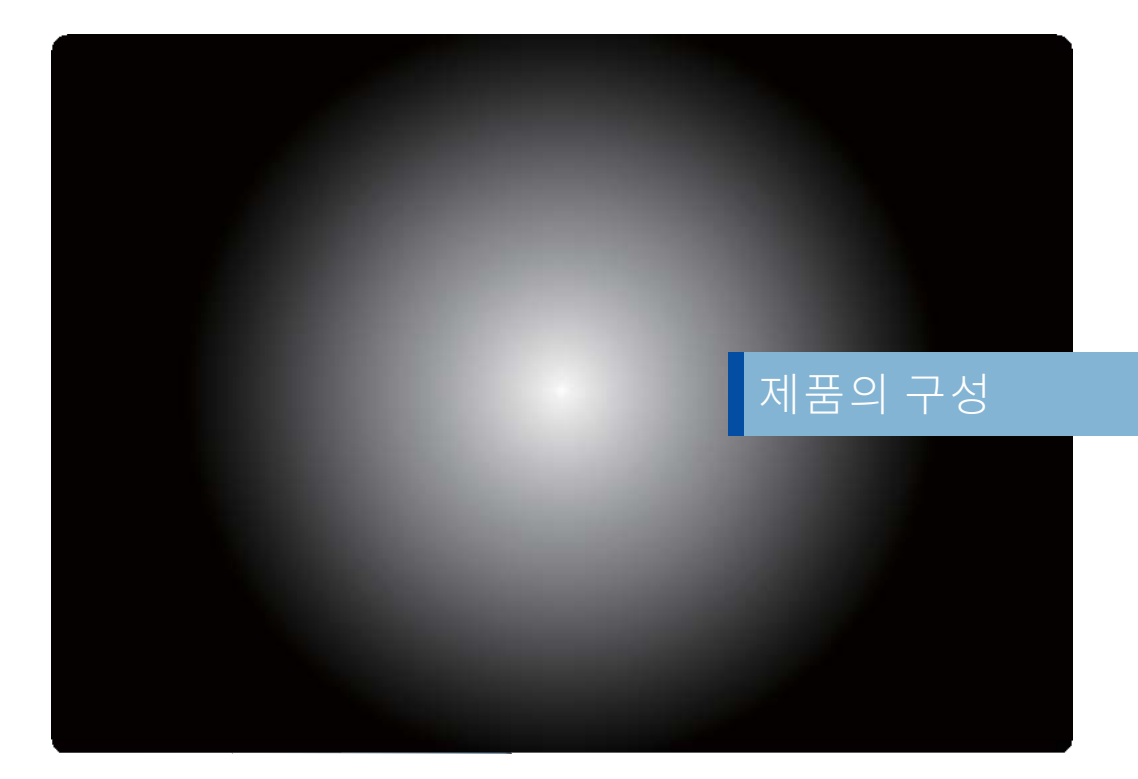

·차종별트립컴퓨터

별매품구입시해당장착점에사용모델과의호환여부를확인하여주십시오.

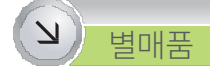

\* 제품사양에따라구성품에 차이가있을수있습니다.

- ·지니A Start Guide
- ·외장형모노스피커(2W 8Ω)
- ·장착설명서(인쇄본)
- ·외장형마이크(음성인식용)
- ·컨트롤박스케이블
- 
- ·Micro SD 카드(지니A맵소프트웨어포함)
- ·Gift-Box (포장박스)
- ·외장형GPS 안테나 ·퀵가이드(인쇄본)

·컨트롤박스본체

- 
- ·5V 전원케이블(어댑터)
- ·본체(유라이브루키단말기) ·40PIN 통합케이블(어댑터연결용케이블포함)

다음과같은구성품이모두들어있는지확인하여주십시오. 제품의개선을위하여사전공지없이일부품목이변경될수있습니다.

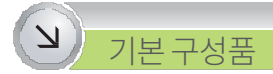

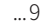

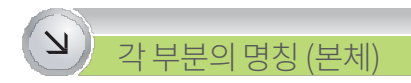

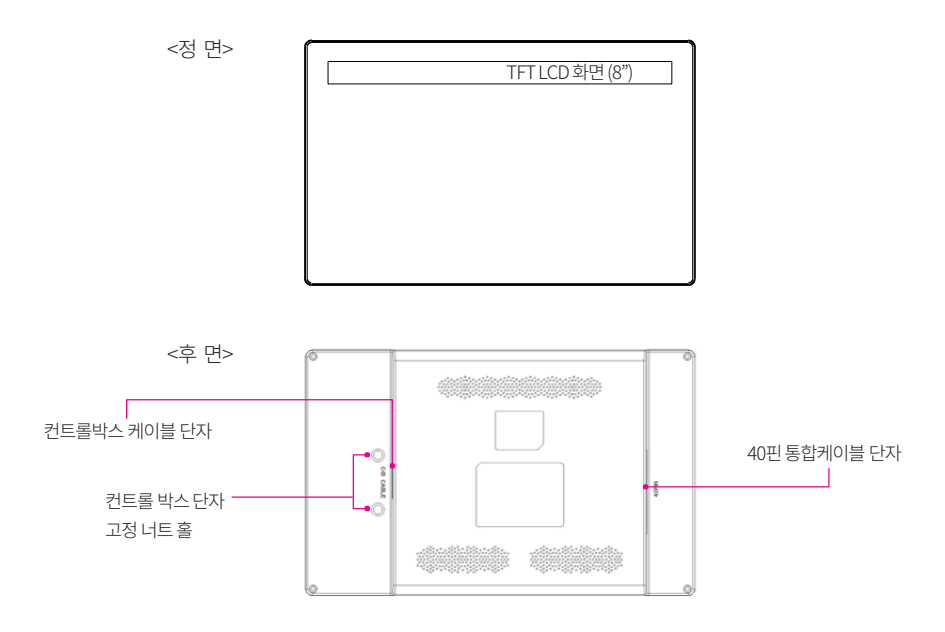

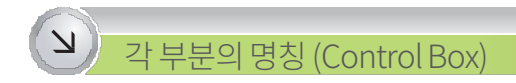

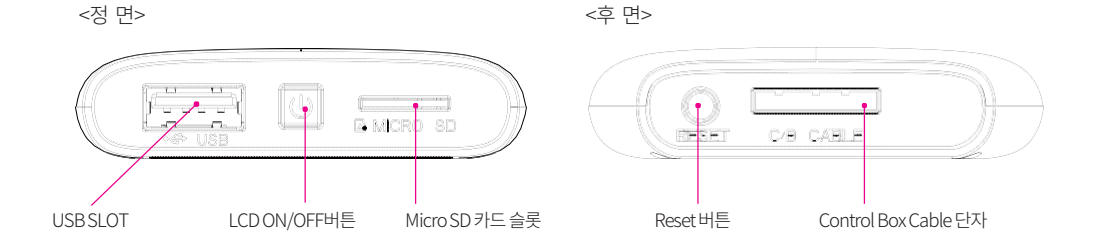

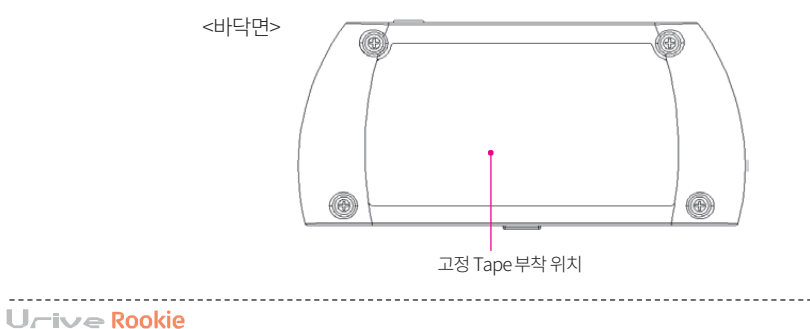

 $U$ <sub>Cive</sub> Rookie

※ 각각의 케이블에는 명칭이 적힌 태그가 부착되어 있습니다.

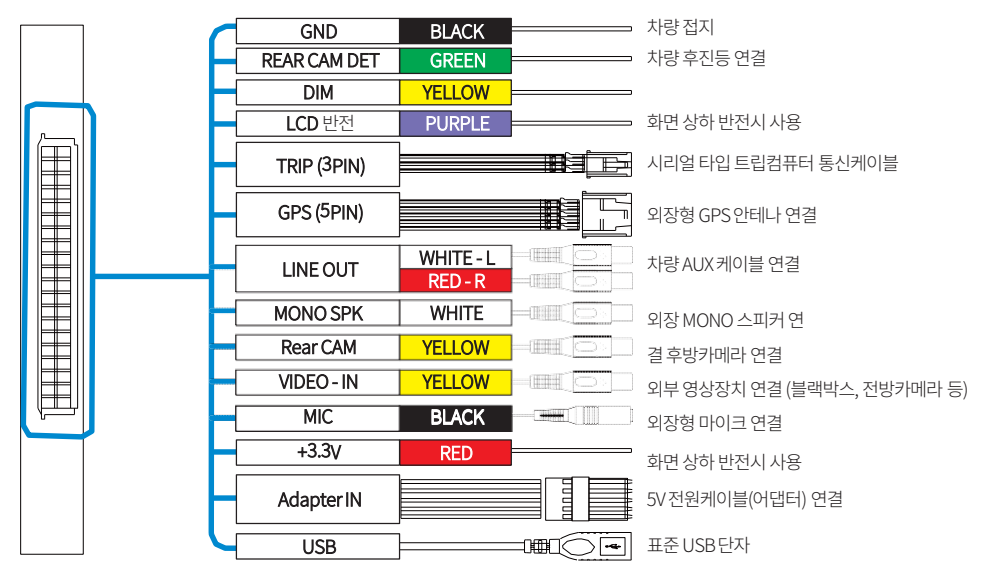

※ 반드시 해당 장착점의 전문가를 통해서 설치하여 주십시오. 사용자의임의조작및개조시발생되는고장, 사고, 제품의손상에관해서는당사는책임지지않습니다.

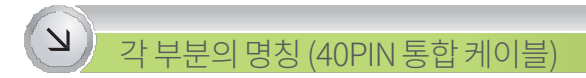

⊙ 확대축소하기 - 인터넷, 지도, 갤러리 등을 확인할 때 손가락을 양쪽으로 늘리거나 줄이면 화면을 확대하거나 축소할 수 있습니다.

- 화면을 원하는 방향으로 이동할 때는 드래그 동작을 이용합니다.

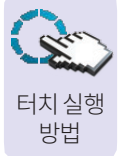

⊙ 드래그하기

-실행할수있는기능이팝업메뉴로나타납니다.

- 특정 항목이나 화면을 길게 누르면 숨은 기능이 실행됩니다.

⊙ 길게터치하기

- 워하는 기능이나 항목을 선택할 때는 화면을 가볍게 누르세요.

⊙ 터치하기

다.

다.)

- 화면에 습기가 많거나 물기가 있는 경우 터치 센서가 올바르게 작동하지 않을 수도 있으므로 주의하세요. - 장갑을 끼거나 손가락에 이물질이 묻은 상태 또는 손톱이나 볼펜 등으로 터치할 경우 올바르게 동작 하지 않을 수 있습 니

-터치 화면을 손톱으로 강하게 누르거나 끝이 뾰족한 물체로 누르지 마십시오.(터치 화면이 손상 되거나 고장날 수 있습 니

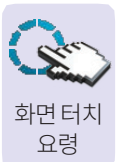

⊙ 정전식터치화면은인체의미세한전류를인식해동작하므로손가락끝을이용해조작해야합니다.

-전기가흐르는물질이터치화면에닿지않도록주의하세요.(오작동이 될수있습니다.)

화면을터치하는요령과작동방법을설명합니다.

⊙ 주의사항

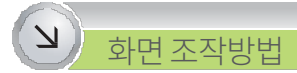

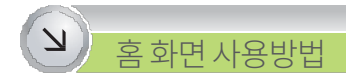

기본홈화면에는응용프로그램및위젯이표시됩니다.

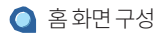

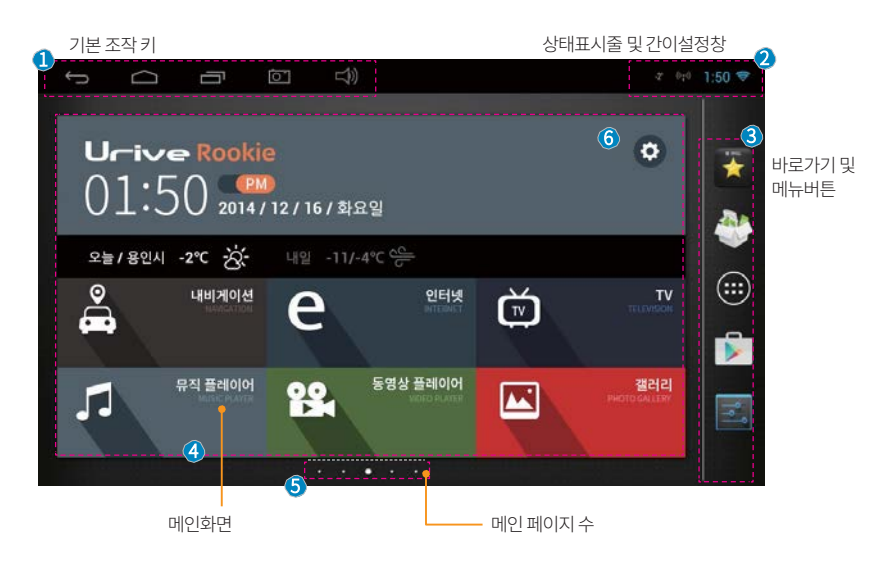

 $U$ <sup>-i</sup> $\vee$  **Rookie** 

## $\overline{\mathsf{z}}$ <u>음 와면 사용망법</u>

 $12$  기본 조작키

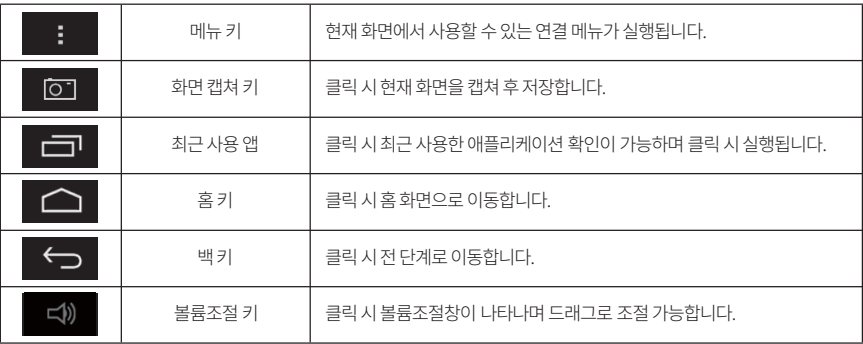

2 상태표시줄및간이설정창

· APP 및 팝업 메시지 상태확인이 가능합니다.

· 간편한 환경설정이 가능합니다.

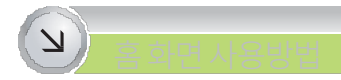

#### $\Omega$ 간이설정창

· 화면 상단의 간이 설정 창을 아래쪽으로 드래그 하면 간이 설정창 화면이 열립니다.

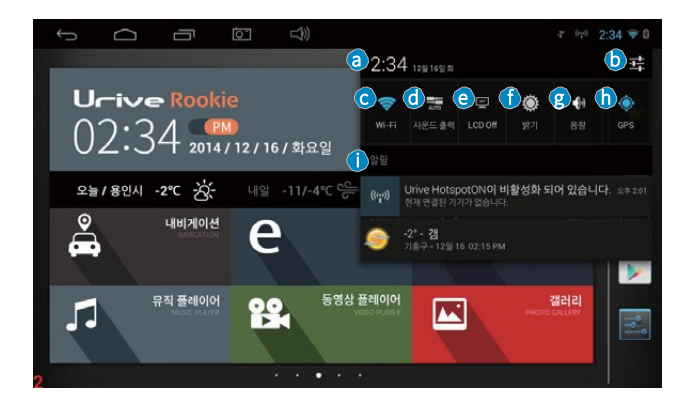

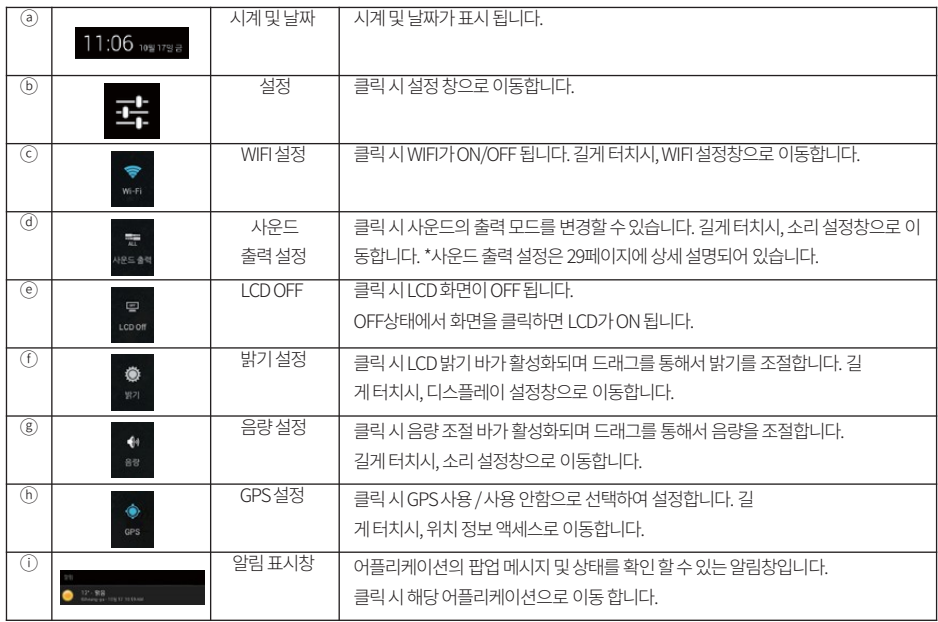

# <u>음 와면 사용망법</u>

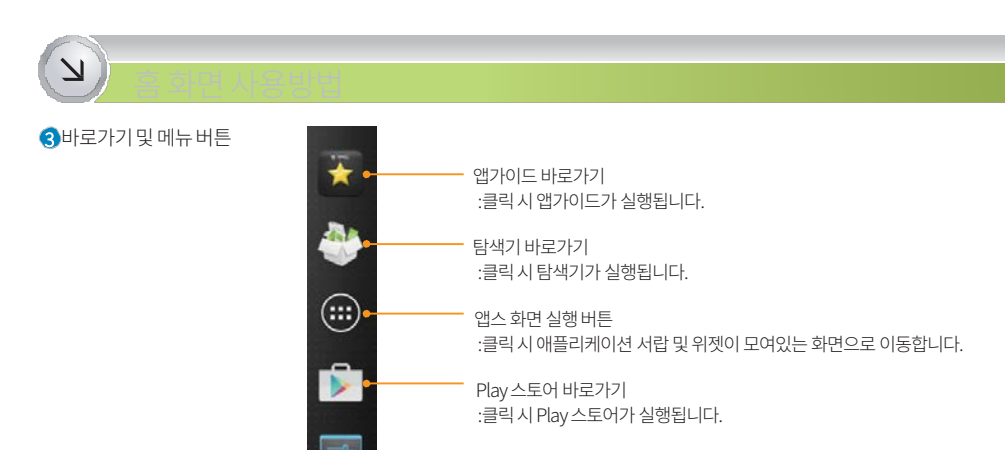

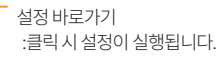

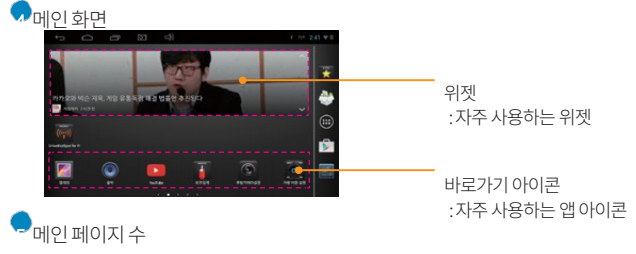

· 메인화면을 좌-우로 드래그하여 원하는 메인 페이지로 이동합니다.

 $U$ <sub>Cive</sub> Rookie

 $U$ <sub>Cive</sub> Rookie

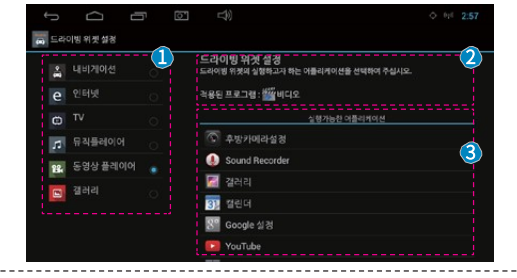

6 드라이빙 위젯 설정

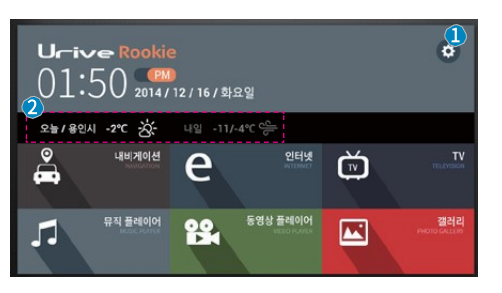

#### $6$ 드라이빙 위젯

:메인화면가운데기본설치되어 있으며, 한번의터치로지정된어플리케이션을 간편하게실행할수있습니다.

## $\overline{\mathsf{v}}$ <u>음 와면 사용망법</u>

1 톱니바퀴버튼을 터치하시면 원하시는 어플리케이션을 직접 매칭할수있습니다.

2 정확한위치및날씨정보를얻기위해서는

 $\bigcap$  카테고리버튼선택

확인할수있습니다.

: 매칭할카테고리를 선택하여 주십시오. 2 현재적용된어플리케이션확인 : 현재카테고리에 매칭되어있는 어플리케이션을

3 실행가능한어플리케이션선택 : 매칭할어플리케이션을 지정하여 주십시오.

해당버튼을누를시지정한어플리케이션이 실행됩니다.

설정> 위치정보액세스> 위치소스의항목을모두체크하여주십

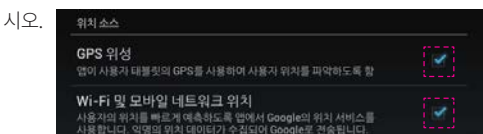

#### $L \sim \sim R$ ookie

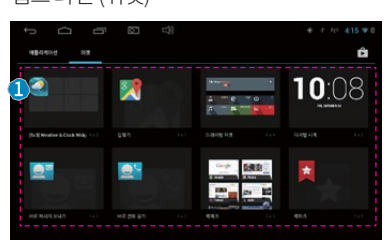

: 기본설치위젯및다운로드한 위젯목록을확인하고실행할수있습니다.

... 20

 $\bigcap$  위젯목록

 $\bigcap$  앱스 화면 (위젯)

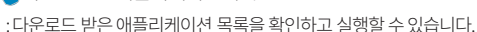

- 4 다운로드한애플리케이션목록
- : 클릭시Play Store가실행됩니다.
- 
- 8 Play Store 바로 가기
- 위젯아이콘을길게누르면홈화면에위젯이추가됩니다.
- : 애플리케이션 목록을확인할수있습니다.

#### $\Omega$  위젯 탭

- : 애플리케이션 목록을확인할수있습니다. 애플리케이션 아이콘을 길게누르면홈화면에바로가기아이콘이 추가됩니다.
- $\bigcap$  애플리케이션 탭 3

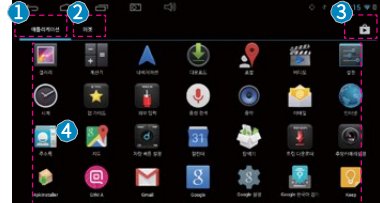

● 앱스 화면 (애플리케이션)

애플리케이션, 위젯이모여있는화면으로설치된애플리케이션, 위젯을실행할수있습니다. 앱스화면실행은메인화면의[앱스화면실행버튼]을누르시면됩니다.

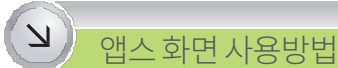

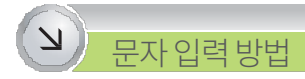

스크린키패드및음성으로문자를입력할수있는Google 보이스입력을설명합니다.

## $\bigcap$  문자 입력 화면

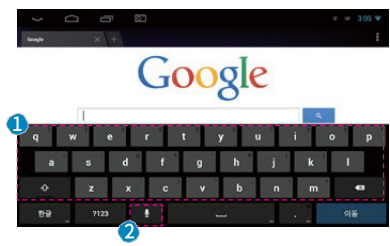

1 스크린키패드입력

: 프로그램을시작하거나 텍스트또는숫자를입력해야하는텍스트편집상자를선택하 면스크린 키보드가 표시됩니다.

키보드는아래와같은입력방법을사용할수있습니다.

#### -Android 키보드

-사용자가개별적으로설치한키보드

## Google 보이스 입력 화면

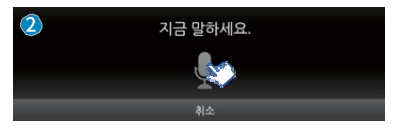

#### 2 Google 보이스입력

: 마이크버튼터치후말하면자동으로문장이입력됩니다.

#### $U$ <sup>-i</sup> $ve$  Rookie

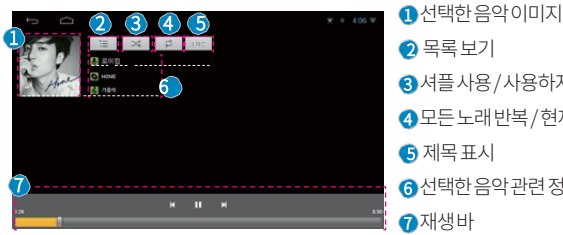

2 목록보기 8 셔플사용/사용하지않음 4 모든노래반복/ 현재노래반복/ 반복사용하지않음  $\bigcirc$  제목표시 6 선택한음악관련정보표시  $\bigcirc$  재생바

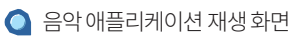

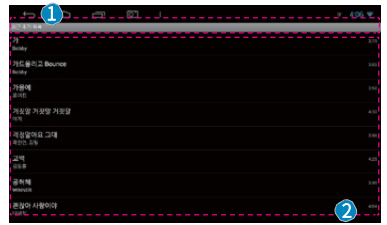

: 해당음원의정보및재생이가능합니다.

 $\Omega$ 선택한카테고리의음악파일목록

 $\bigcap$  원하는 카테고리서택 : 아티스트, 앨범, 노래, 재생목록, 지금재생중으로음원파일이정렬됩니다.

## $\bigcap$  음악 애플리케이션 화면

기본제공애플리케이션인[음악]을이용해음악을들을수있습니다. 홈및앱스화면에서[음악]을누르면실행됩니다.

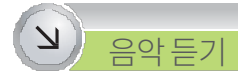

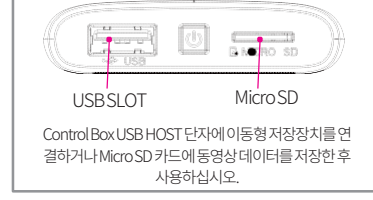

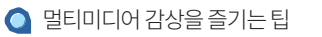

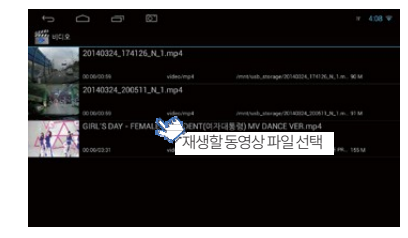

## 비디오애플리케이션목록화면

기본제공애플리케이션인[비디오]를이용해동영상을볼수있습니다. 홈및앱스화면에서[비디오]를누르면실행됩니다.

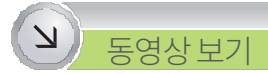

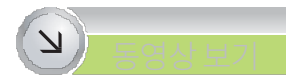

## $\bigcirc$  비디오 애플리케이션 목록 화면

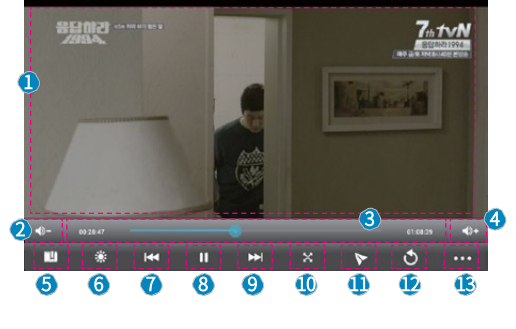

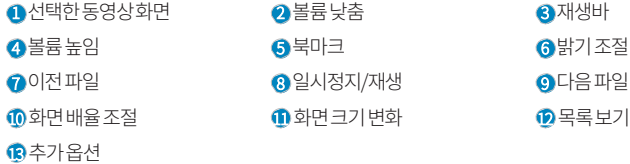

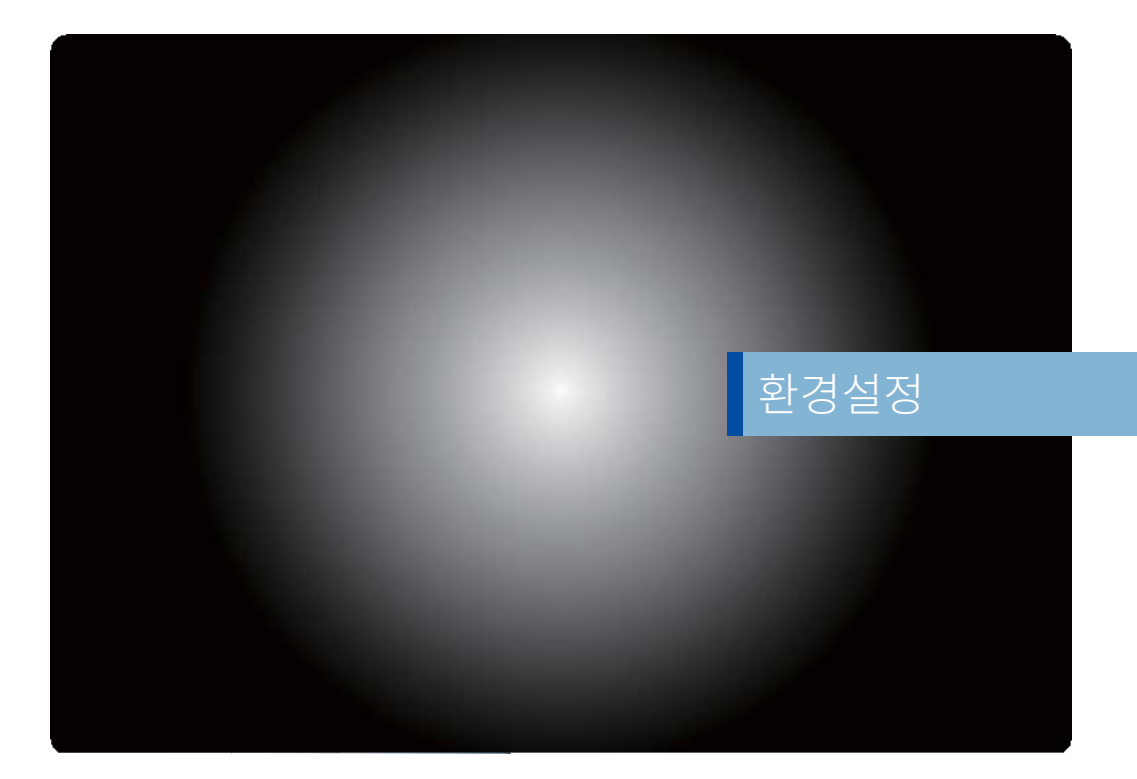

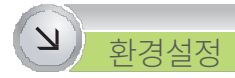

환경설정을이용하여제품의여러가지사용환경을설정할수있습니다. 앱스화면의애플리케이션중[설정]을터치합니다.

### $\bigcirc$  화경설정화면

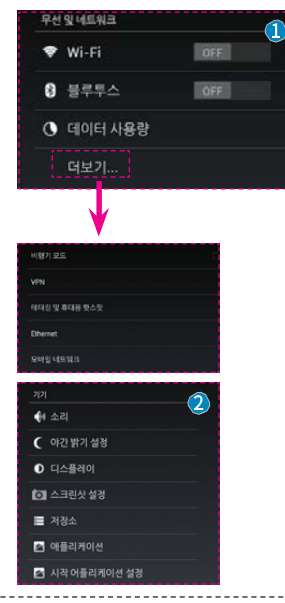

#### $\bigcap$ 무선 및 네트워크

- ·Wi-Fi : Wi-Fi에관한사용환경설정
- ·블루투스: 블루투스에 관한사용환경설정
- ·데이터사용량: 주기에따른데이터사용량표시
- ·더보기: 클릭시네트워크추가환경설정표시
	- (휴대용 핫스팟, Fthernet, 모바일 네트워크)

#### $277$

·소리: 볼륨및알림, 터치음, 사운드출력설정(26p 상세설명) ·야간밝기설정: 차량의미등연동및시간으로 야간의밝기를설정 ·디스플레이 : 화면 밝기, 배경화면, 화면 보호기,글꼴, 무선 디스플레이 설정 ·스크린샷 설정: 스크린 샷에 관한 사용 환경 설정 ·저장소: 디바이스메모리용량확인, SD카드마운트해제및SD카드지우기 ·애플리케이션 : 실행중이거나 설치된애플리케이션의 정보확인및종료, 삭제, 옮김등설정

·시작어플리케이션 설정: 부팅시바로실행할어플리케이션 등록

 $U$ <sub>Cive</sub> Rookie

## $\bigcirc$  환경설정화면

 $\overline{\mathsf{v}}$ 

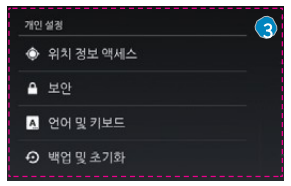

<u>완경실성</u>

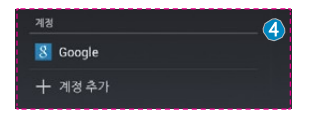

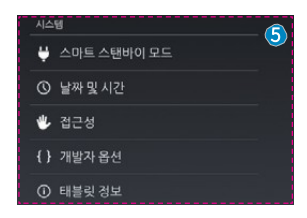

#### $\Omega$  개인 설정

·위치정보액세스: 위치서비스사용환경설정 ·보안: 알수없는출처의어플리케이션 설치여부확인 · 언어 및 키보드: 화면 표시 언어와 키보드, 음성입력 사용 환경 설정 ·백업 및 초기화: 데이터 백업과 복원 설정 및 초기화 실행

#### $a$ 계정

·Google : 구글계정동기화및개인정보 보호설정

·계정추가: Google 계정(사용자) 추가

#### $6$ 시스템

·스마트스탠바이모드: 차량의시동OFF 상황시단말기절전대기모드 설정 ·날짜및시간: 네트워크 연동 시간 자동 설정 및 표준 시간대 선택, 날짜 및시 간형식설정 ·접근성: 시각장애인을위한음성피드백(Talkback),확대동작,큰텍스트, 자동

화면회전,비밀번호말하기,접근성단축키,TTS출력,길게누르기지 연,웹접근성향상설정

·태블릿 정보: 단말기의 버전,법률정보, 업데이트 사항 등 확인

 $U$ <sub>Cive</sub> Rookie

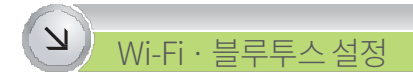

타통신기기와의Wi-Fi, 블루투스통신환경을설정하여편리하게사용할수있습니다.

 $\circ$ 

## ■ Wi-Fi 설정 화면

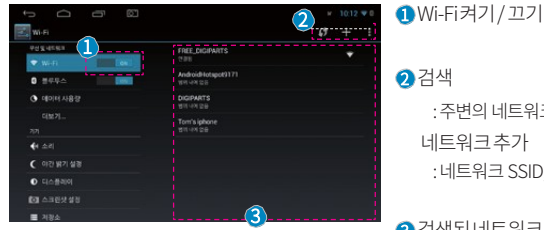

## : 주변의 네트워크 검색 네트워크추가 : 네트워크 SSID, 보안 방식을 직접 입력해 Wi-Fi 네트워크 추가  $\Omega$ 검색된네트워크목록

: 디바이스 이름, 검색가능시간제한, 받은파일보기

1 블루투스켜기/끄기

: 주변의블루투스 기기검색

... 27

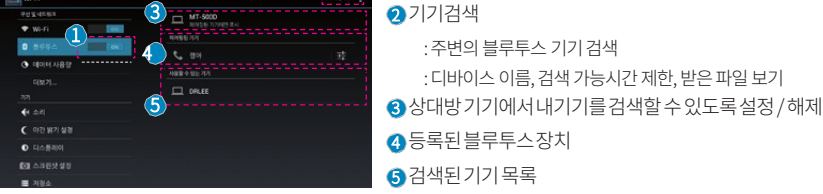

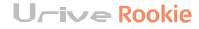

블루투스설정화면

**E** W-FI

 $\equiv$ 

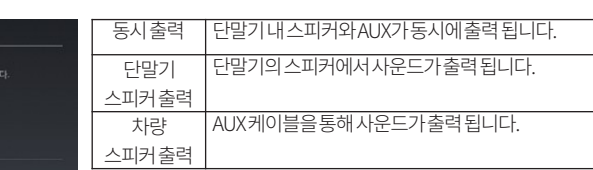

## $\bigcirc$  트립컴퓨터 미연결시

다망기 스피커 총력 ● 차량 스피커 출력

차량 스피커(AUX출력) 및 단말기 스피커에서 사운드가 동시에 출력됩

사운드 출력 설정 동시출력

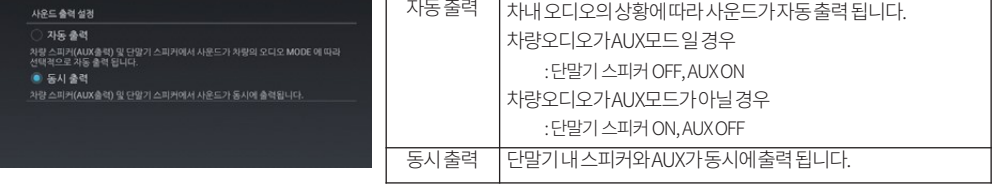

## $\bigcirc$  트립컴퓨터 연결시

차량및단말기스피커의출력을제어, 설정할수있습니다. 사운드출력설정은[설정> 소리> 사운드출력설정] 내에서확인가능합니다.

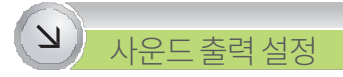

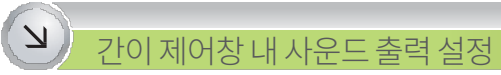

사운드출력설정은간이제어창에서간편하게설정하실수있습니다.

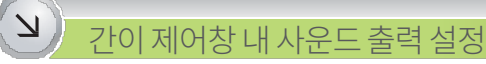

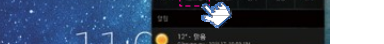

в

 $11:06$   $...$ 

간이제어창내사운드출력버튼화면

**IN US ARE** 

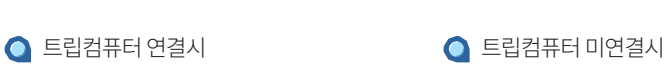

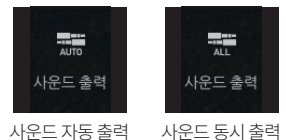

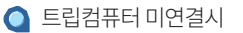

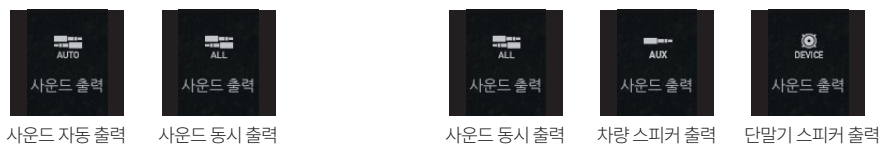

 $U$ <sup>i</sup> $\vee$ e Rookie

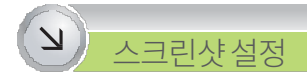

지연시간을설정한후화면을캡쳐할수있습니다.

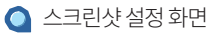

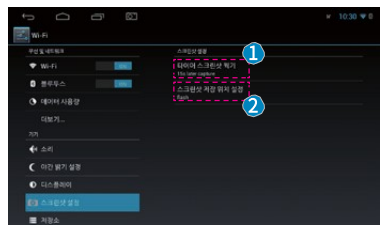

#### 1 타이머스크린샷찍기

: 지연시간을설정후스크린샷을캡쳐합니다.

#### 2 스크린샷저장위치설정

: 스크린샷을캡쳐한후의저장위치를설정합니다.

## ● 타이머 스크린 샷찍기

 $U$ <sup>-i</sup> $\vee$  **Rookie** 

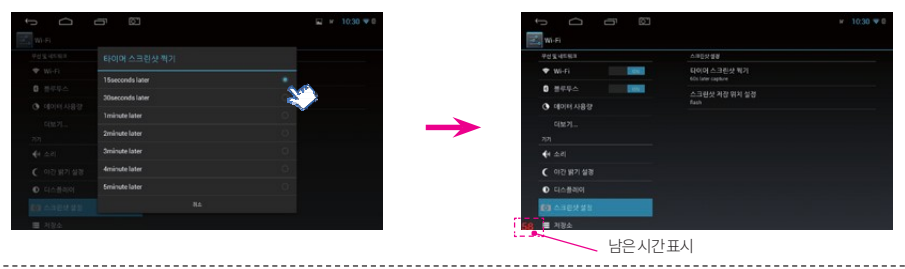

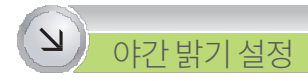

설정된시간및미등의On/Off 상태에따라화면의밝기가자동변경됩니다. (미등연동모드는트립컴퓨터에연결되었을경우지원됩니다.)

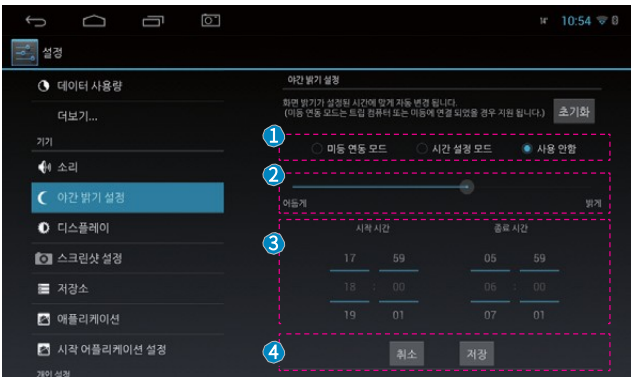

1 야간밝기모드설정

- 미등 연동 모드 : 차량의 미등이 켜질 경우 아 래의 설정값으로 화면의 밝기가 변경 됩 니다.
- 시간 설정 모드 : 설정한 시간에 도달하였 을 경우 아래의 설정값으로 화면의 밝기 가변경됩니다.
- 사용안함 : 디스플레이 밝기의 설정값이 유 지됩니다.

#### 2 야간밝기조도설정바

3 시작, 종료시간설정타이머

- 설정한조도로시작, 종료되는 시간을선택 할수있습니다.

 $\bigcirc$  취소, 저장버튼

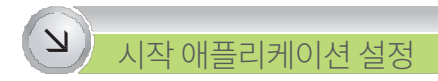

부팅시자동실행할애플리케이션을설정할수있습니다. 내비게이션과같은자동실행시유용한애플리케이션을등록하여주십시오.

### ● 시작 애플리케이션 설정 화면

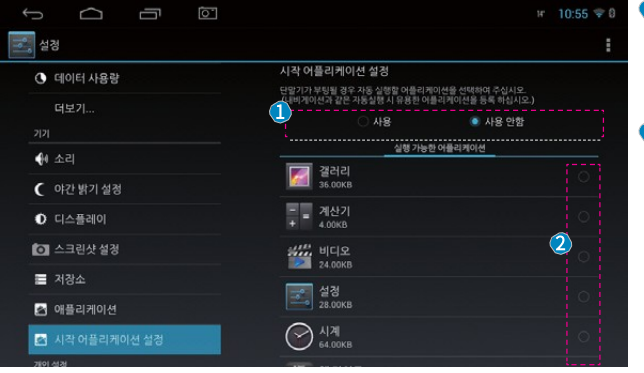

1 시작애플리케이션설정사용여부 : 시작애플리케이션 설정의 사용 여부를 선 택하여 주십시오.

 $\Omega$ 실행 가능한 애플리케이션 선택

: 시작애플리케이션 선택이 사용 모드일 때, 실행할 애플리케이션을 선택하여 주십시오.

#### $L \sim \infty$  Rookie

- 겨울철에는 차단전압은 높게, 타이머는 짧게 설정하시길 권장합니다.
- 
- -장기간주차시, 본기능을'사용안함'으로설정하시길권장합니다.
- -배터리노후화/충전부족의경우, 배터리성능점검및교체를권장합니다.
- $\Box$  $\sqrt{2}$  $x = 10.55 = 0$  $\overline{C}$ 설정 ■ 언어 및 키보드 스마트 스탠바이 모드 ⊙ 백업 및 초기화 .<br>차량의 시둥이 끼진 상태에서 단말기가 대기모드로 전환되어 있는 상태를 설정 합니다.<br>설정 전압 이하 및 시간 도달 시 단말기의 전원이 OFF 됩니다.  $78$ 리 노후화/충전부족의 경우, 배터리 성능 점검 및 교체를 권장 합니다. 2. 장기간 주차 시, 본 기능을 '사용안함' 으로 설정하시길 권장 합니다.<br>3. 거울철에는 차단전압은 높게, 타이머는 짧게 설정하시길 권장 합니다 8 Google + 계정 추가 1 시스템 사용<br>안항 11.8V 11.9V **12.0V 12.1V** ₩ 스마트 스태바이 모드 **① 날짜및 시간** 배터리 차단 시간 설계  $\Omega$ ₩ 접근성 사용<br>안함 12시간 24시간 48시간 72시간 () 개발자 옵션 ① 태블릿 정보

차량의시동이꺼진상태에서단말기가Sleep모드로전환되어있는상태를설정합니다.

차내에다른기기(블랙박스등)가동작중인경우주의해서설정하여주십시오.

스마트 스탠바이 모드

설정전압이하및시간도달시단말기의전원이OFF 됩니다.

스마트 스탠바이 모드 화면

- **1** 배터리 차단 전압 설정
	- : 차량의 배터리가 설정하신 전압 값이하로 도달하였을 때, 단말기의 전원이 꺼집니다.

#### $\Omega$  배터리 차단 시간 설정

: 차량의 배터리가 설정하신 시간에 도달 하였을때, 단말기의 전원이 꺼집니다.

\* ①, ②항목을 모두'사용안함' 설정시 차량의 시동을 끌경우, 단말기의 전원이 OFF 됩니다.

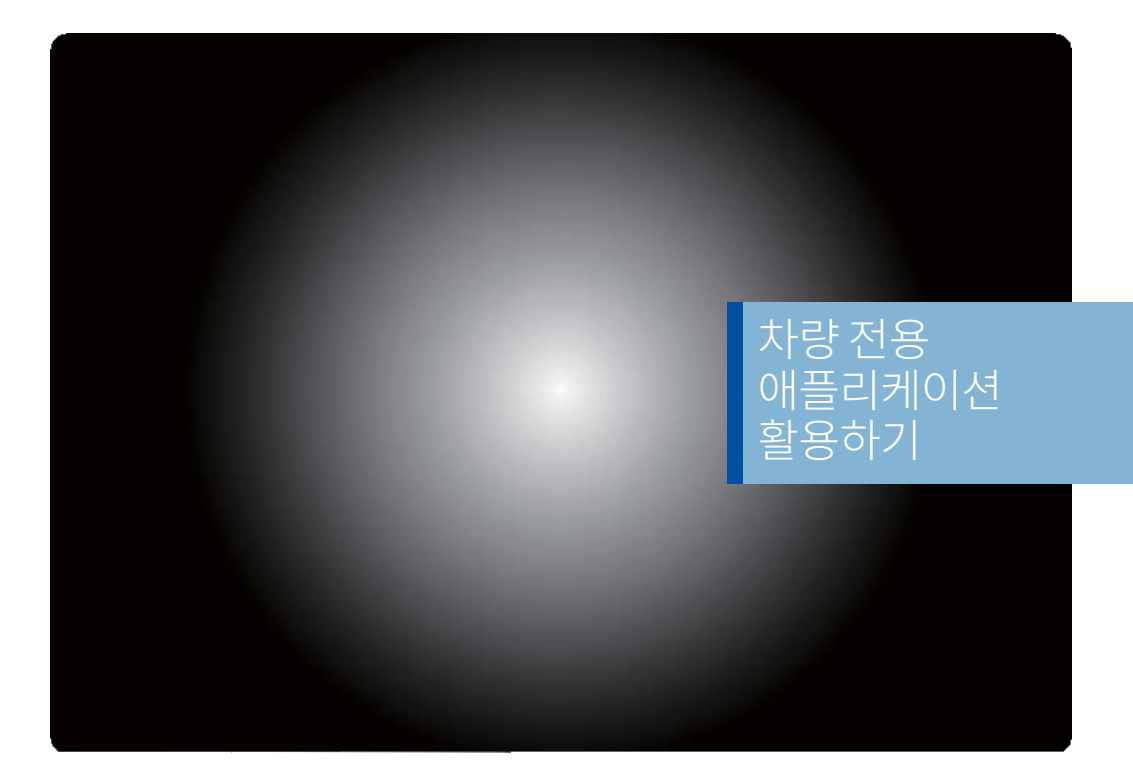

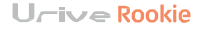

 $\bullet$ 

주차선 표시 주차선 표시가 기본으로 탑재된 후방카메라의 경우 체크를 해제하여 주십시오.(선 겹침 방지) 후진 시 자동실행 기어 입력이 'R'로 되어있는 경우의 자동 실행 여부를 체크하여 주십시오. 주차선 이동 후방카메라의 위치에 따라 화살표를 클릭하여 정확히 주차선을 조절하여 주십시오. 폭넓게 / 폭좁게 주차선의 폭 간격을 조절할 수 있습니다. 초기화 후방카메라 설정이 기본값으로 돌아갑니다. \* 기어 입력이 'R'인 경우 후방카메라 설정화면에서도 후방의 화면을 볼 수 있습니다.

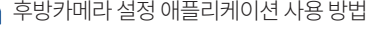

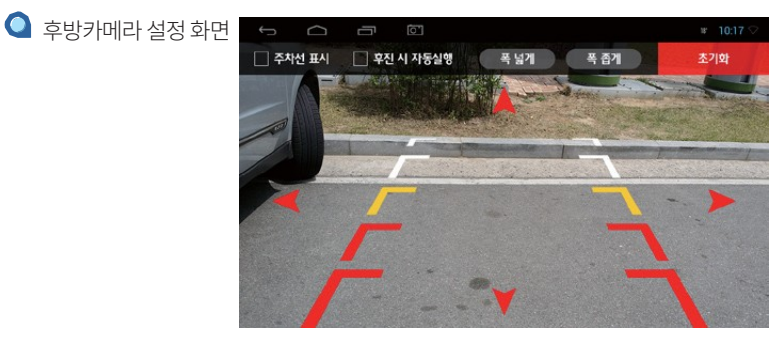

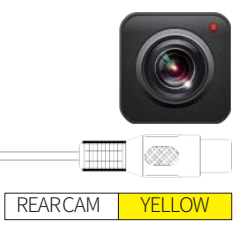

후방카메라내주차선표시(선겹침방지) 및주차선의위치를옮길수있습니다. 후방카메라설정은앱스화면(어플서랍)에서확인가능합니다.

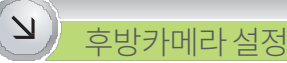

#### $U$ <sup>i</sup> $\vee$ e Rookie

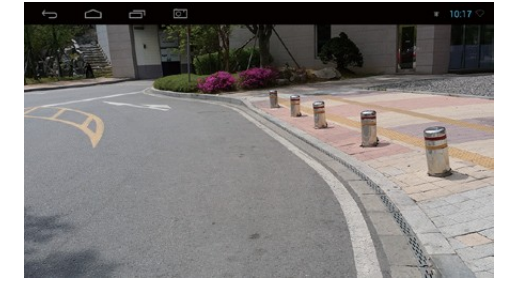

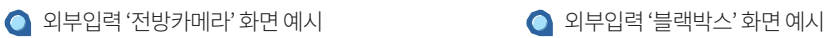

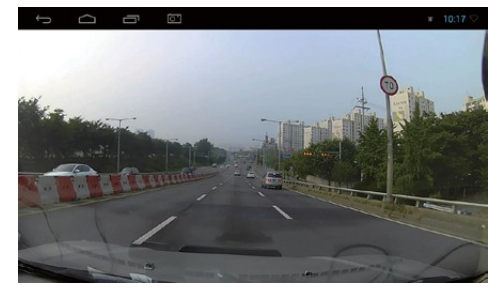

※ 전방카메라및블랙박스화면은예시이며, 별도구매입니다. 입력단자및호환성을확인하시기바랍니다

외부입력단자에전방카메라및블랙박스연결시실시간으로현재의화면을볼수있습니다.

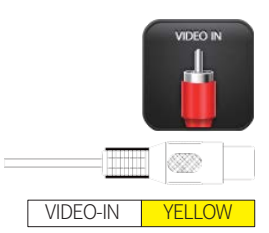

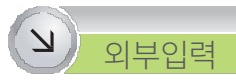

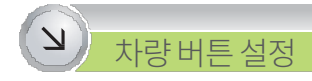

Navi, DMB 등차량내의버튼을통해지정하신애플리케이션을실행할수있습니다. 매립마감재및차종에따라차량버튼설정기능의사용가능여부가달라질수있습니다.

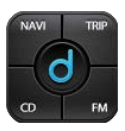

## $\bigcirc$  차량 버튼 설정 실행 화면

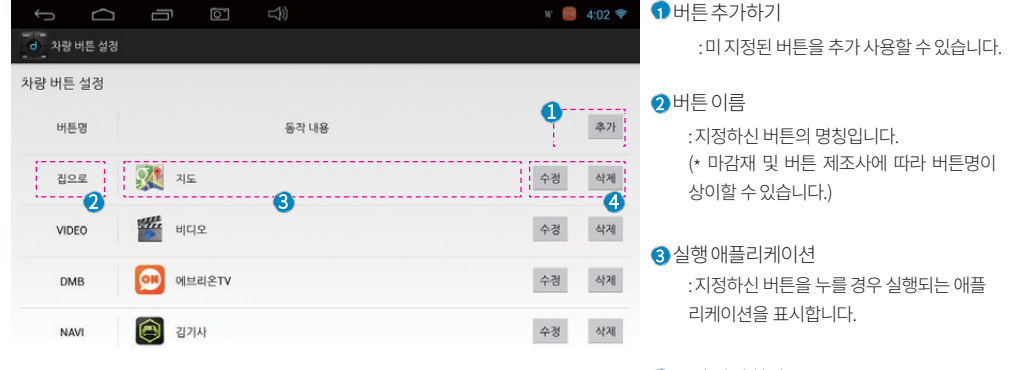

 $\bigcirc$  수정,삭제하기 : 지정하신 버튼에 매칭된 애플리케이션을 변경하거나 삭제할수있습니다.

## $U$ <sup>-i</sup> $\vee$  **Rookie**

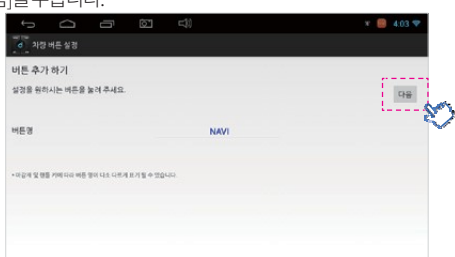

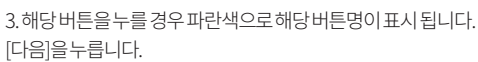

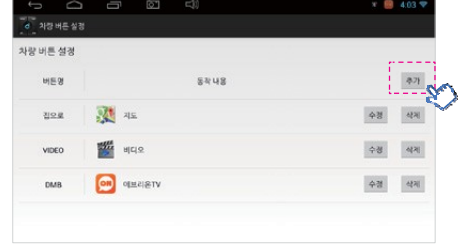

## 1. 차량버튼설정의[추가]를누릅니다.

# 차량버튼설정

 $\bigcirc$  버튼 추가 등록하기

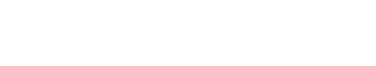

## 2. 버튼추가하기창이뜨면차량내부의버튼을누릅니다.

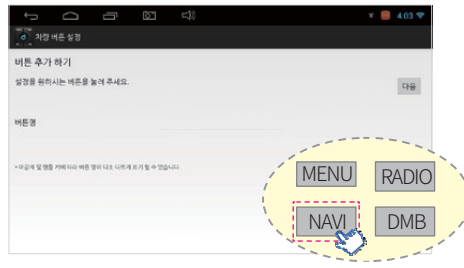

4. 실행할애플리케이션을지정하신후[완료]를눌러주십시오.

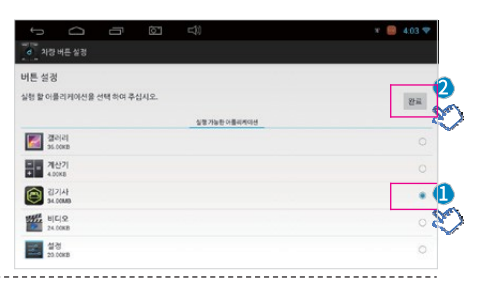

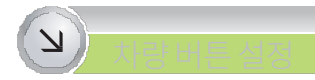

## $\bigcirc$  버튼 설정 완료 화면

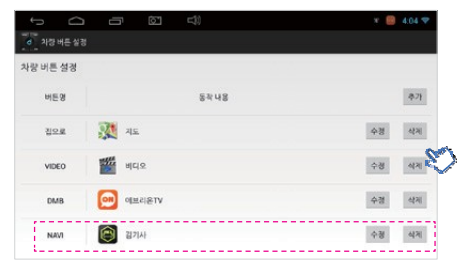

## $\bigcirc$  버튼 설정 수정하기

#### [수정]을선택할경우실행애플리케이션지정화면으로돌아갑니다.

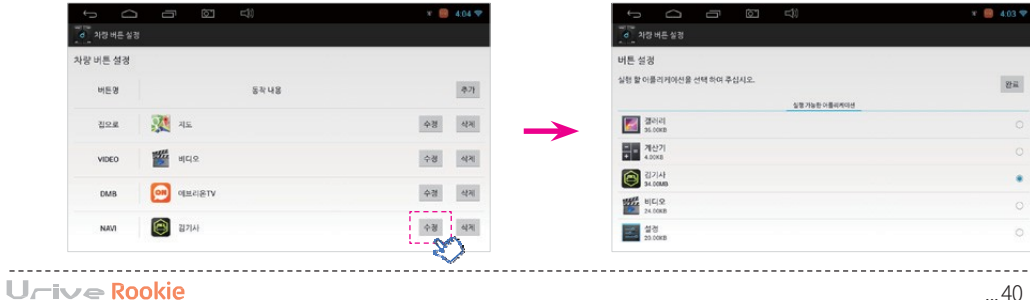

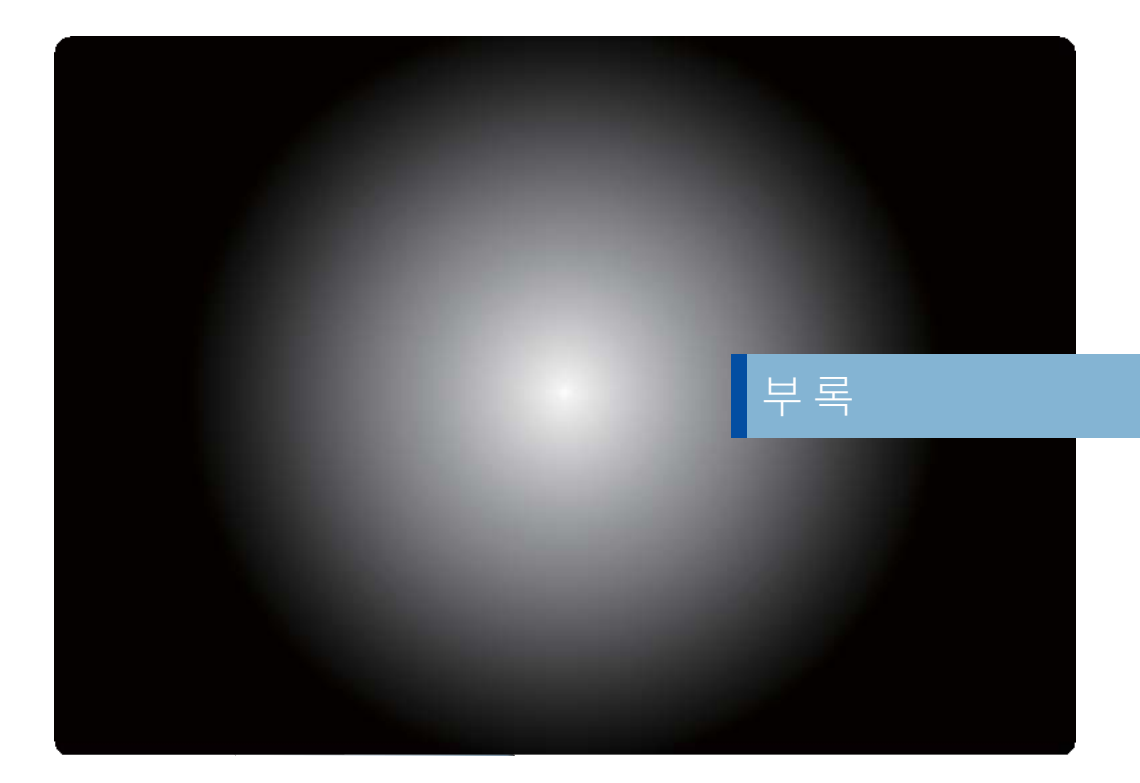

#### $U$ <sup>i</sup> $\vee$  e Rookie

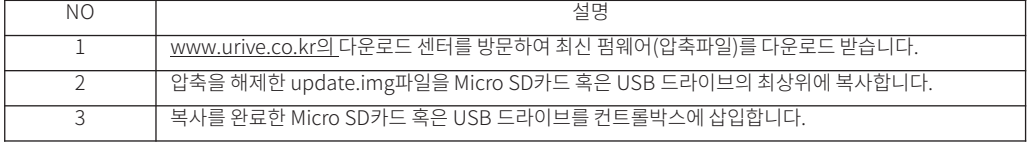

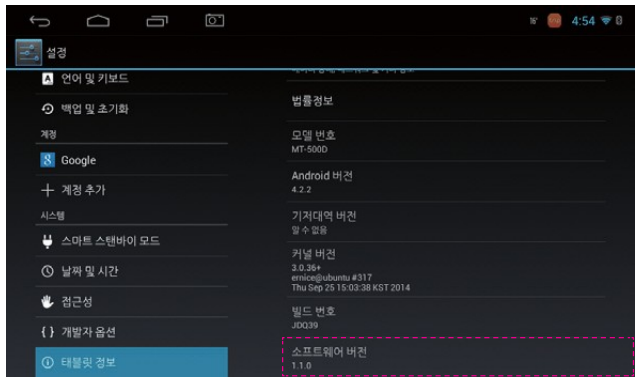

단말기의성능개선을위한펌웨어업그레이드방법입니다. (\* 현재단말기의펌웨어버전확인방법: 설정> 시스템> 태블릿정보> 소프트웨어버전)

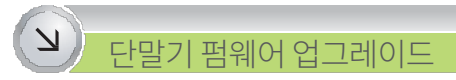

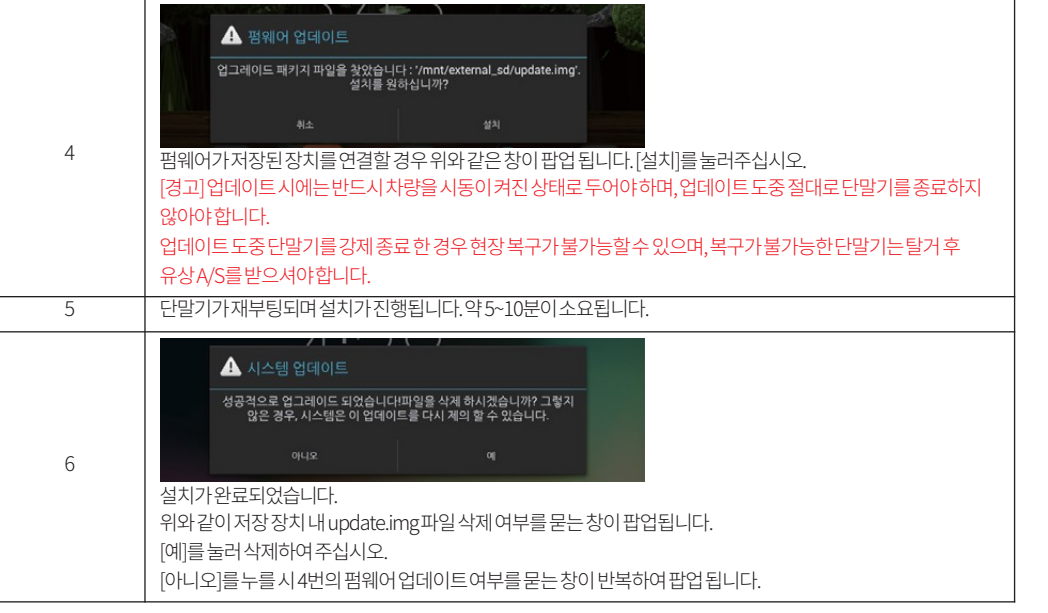

. . . . . . . . . . . . . . . . . . .

단말기의성능개선을위한펌웨어업그레이드방법입니다.

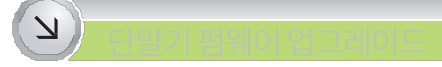

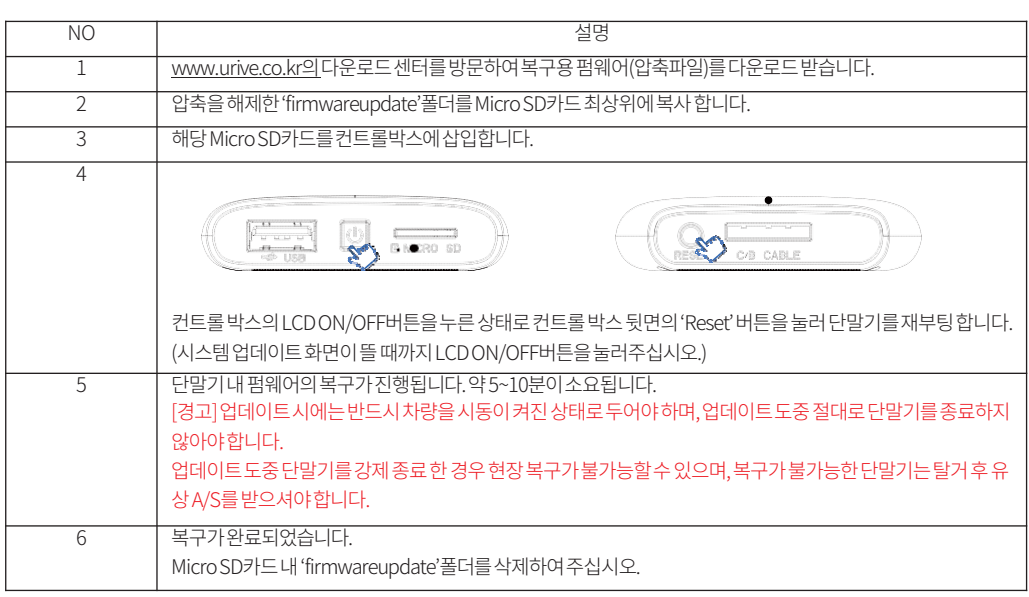

정상적인부팅이되지않을때복구하는방법을소개합니다.

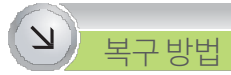

## $\overline{\Delta}$ Urive HotSpot ON 사용하기

Urive Hotspot ON은스마트폰과루키의와이파이테더링을간편하게도와주는어플리케이션입니다. 루키와핫스팟연결은물론전화, 메시지, SNS 알림확인이가능합니다.

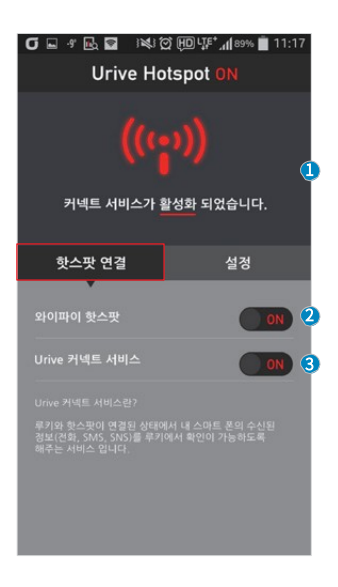

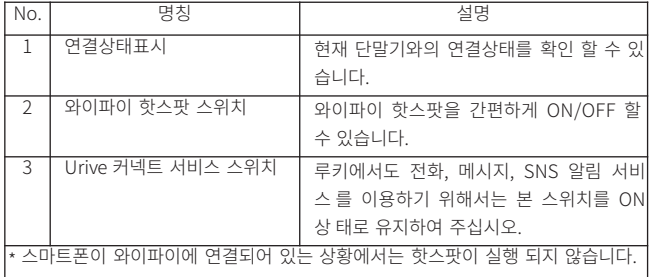

※ 본 어플리케이션은 안드로이드 스마트폰에서만 구동이 가능합니다. ※ 스마트폰의 종류에 따라 보여지는 메뉴 및 구성은 상이할 수 있습니다.

 $U$ <sup>-i</sup> $\vee$  **Rookie** 

## Urive HotSpot ON 사용하기

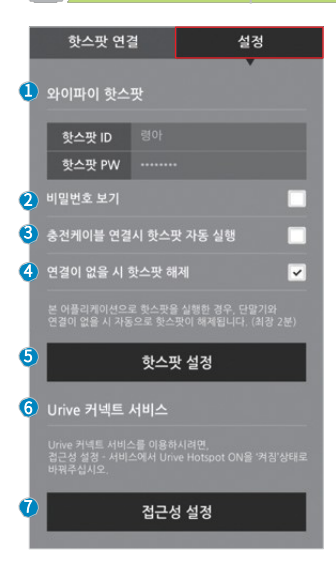

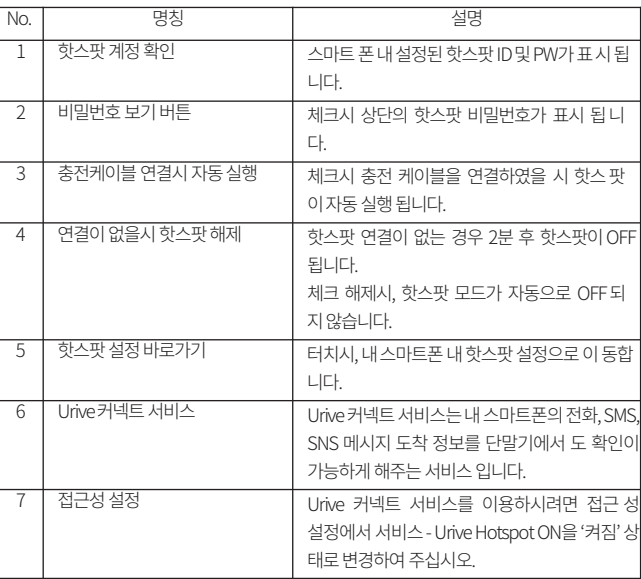

※ 본 어플리케이션은 안드로이드 스마트폰에서만 구동이 가능합니다. ※ 스마트폰의 종류에 따라 보여지는 메뉴 및 구성은 상이할 수 있습니다. Urive HotSpot ON 사용하기

Urive Hotspot ON은'위젯'으로도이용이가능합니다.

위젯(스위치 ON)

 $($ (+)

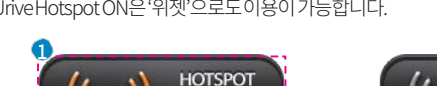

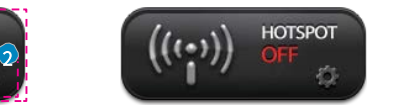

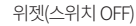

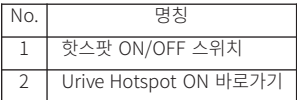

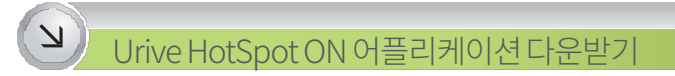

플레이스토어에서어플리케이션을다운로드받는방법을설명합니다.

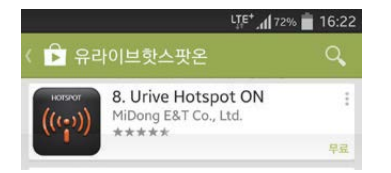

①스마트폰의Play Store(앱스토어)를접속합니다. ②검색창에'유라이브핫스팟온'을검색하여주십시오. ③'Urive Hotspot ON' 프로그램을다운후설치합니다.

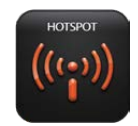

※ Urive Hotspot ON 어플리케이션은안드로이드전용어플리케이션입니다. 일부기종및와이파이핫스팟이미지원되는스마트폰의경우에는사용하실수없습니다.

 $L \sim \infty$  Rookie

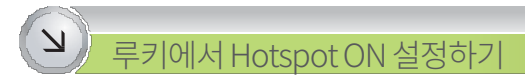

핫스팟연결이완료되면루키에서도내스마트폰의전화, SMS, SNS 메시지알림을받을수있습니다. 루키의 Urive Hotspot ON 어플리케이션을통해받고자하는알림서비스지정및설정을할수있습니다.

\* 상세설정을위해루키의어플서랍내'Urive Hot spot ON'을실행하여주십시오.

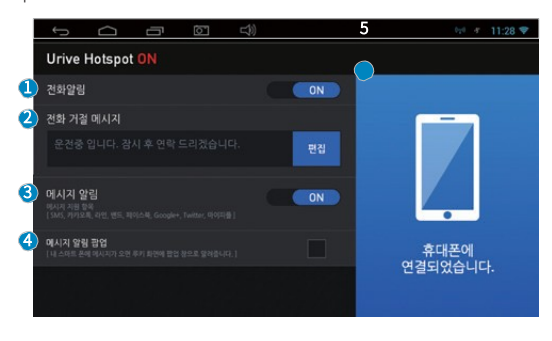

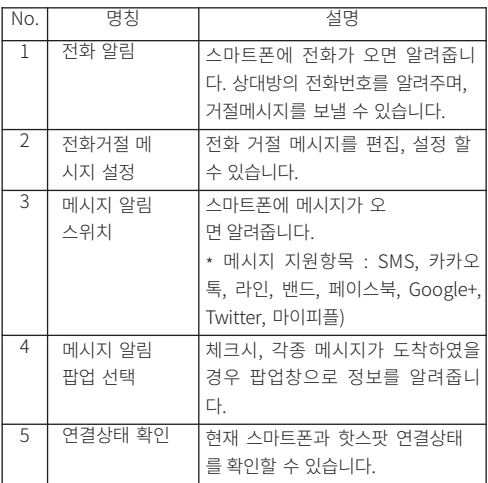

※ Urive Hotspot for Rookie는루키에 기본설치되어있습니다. 원활한 사용을 위해 항상 최신 펌웨어로 업데이트하여 주십시오.

Urrive Rookie

## Urive Rookie

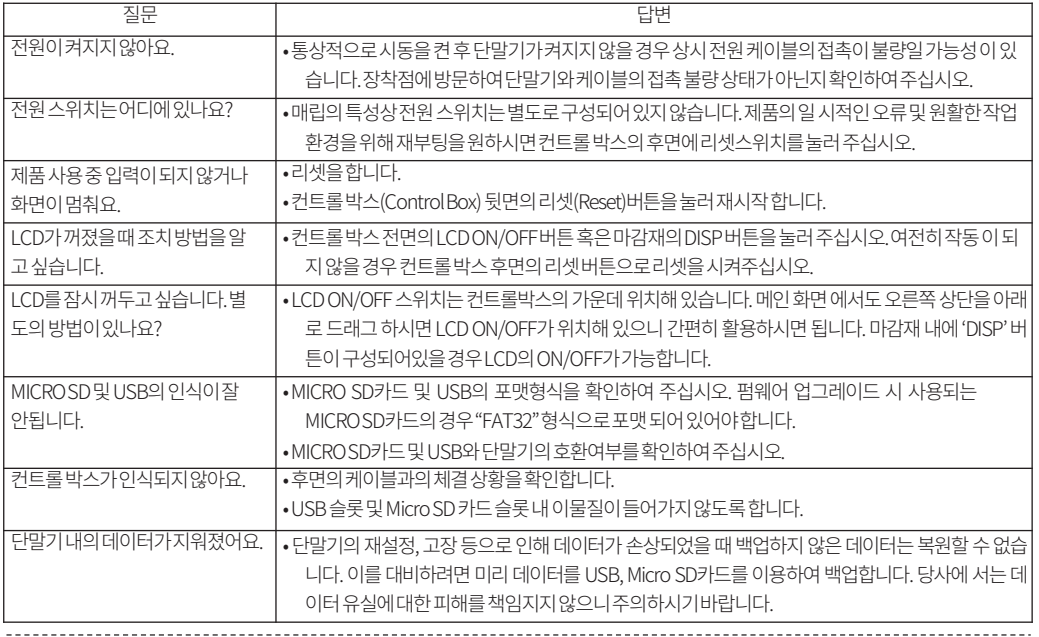

해당증상일때다음과같이확인하여주십시오.

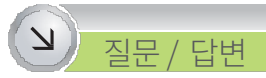

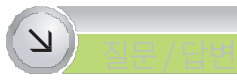

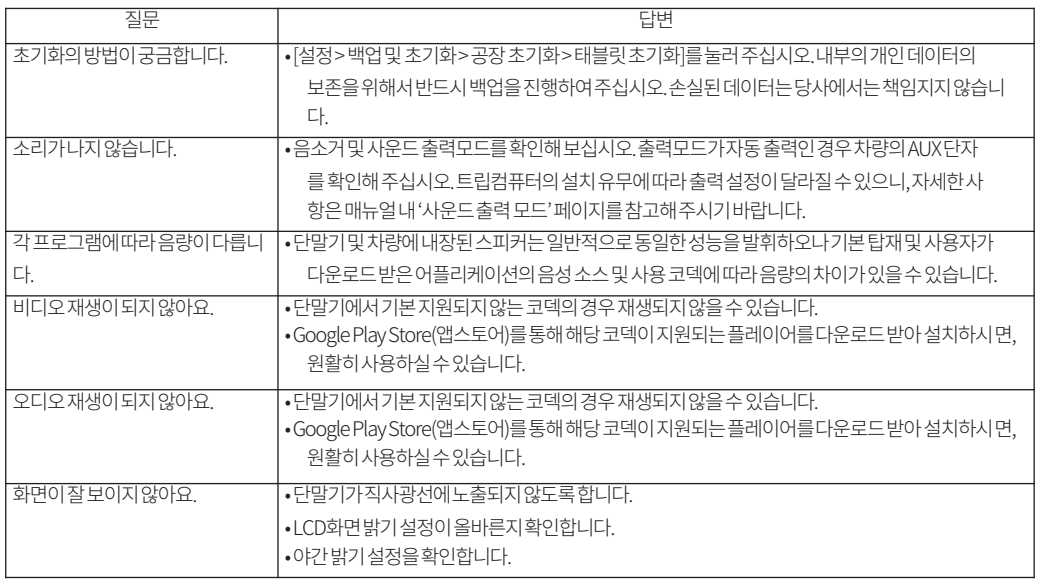

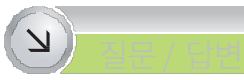

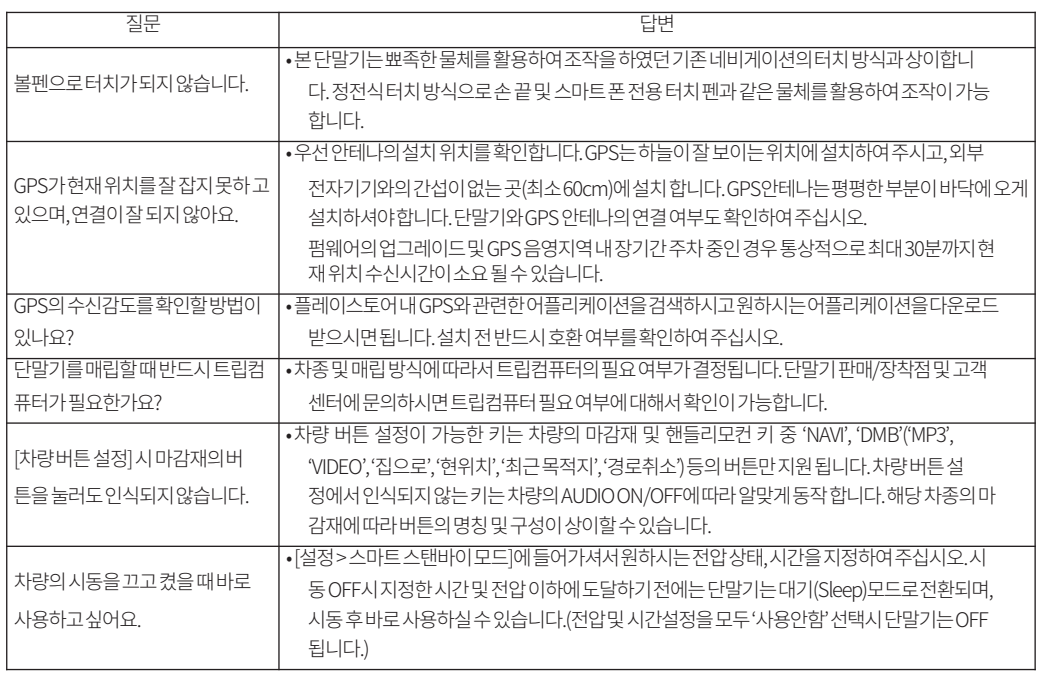

 $U$ <sup>-i</sup> $\vee$  e Rookie

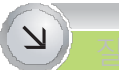

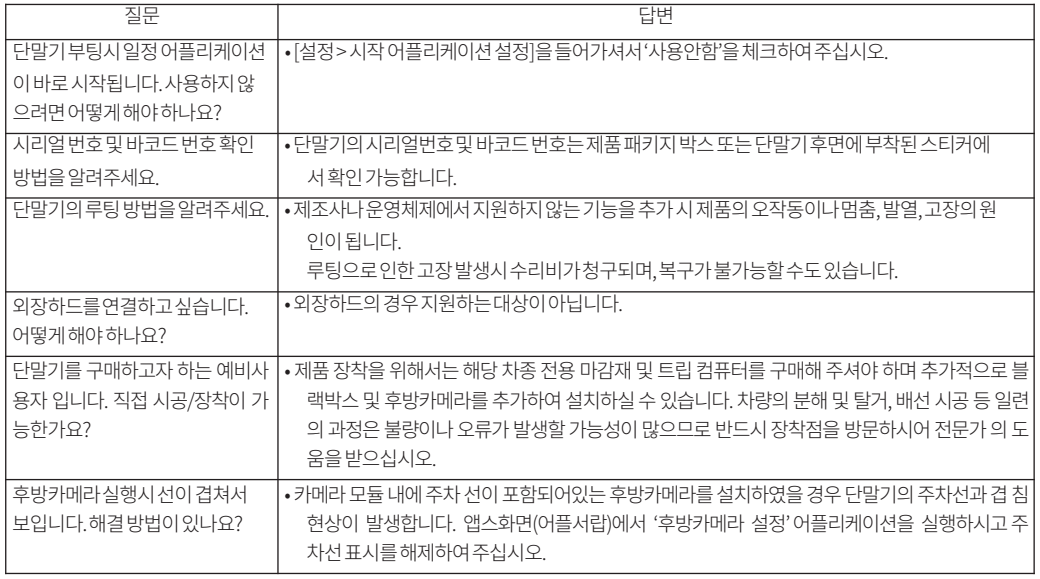

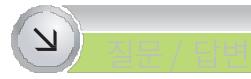

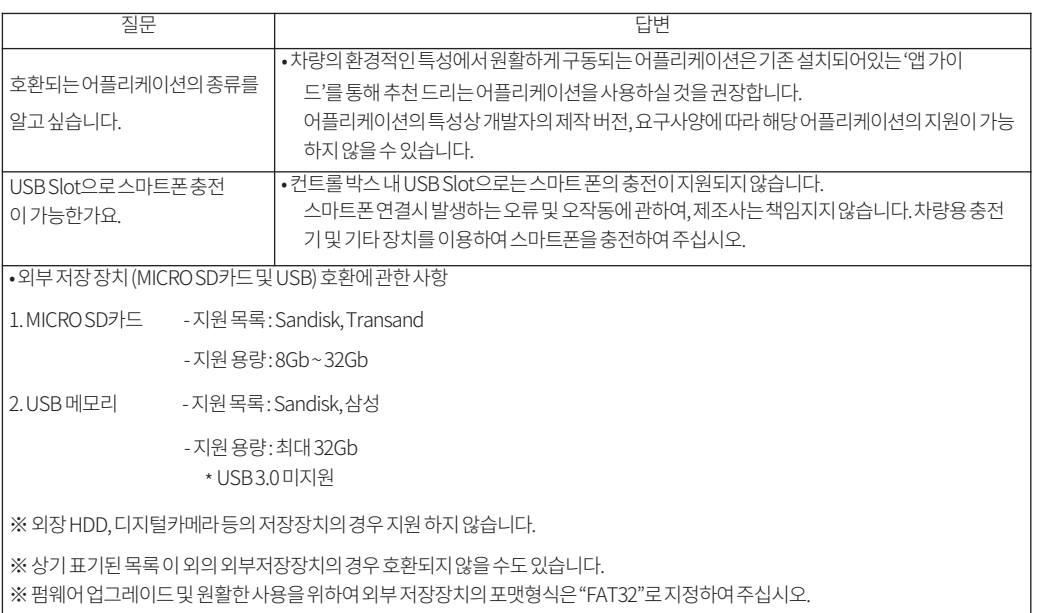

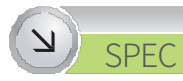

#### 제품성능및기능의향상을위해스펙은변경될수있습니다.

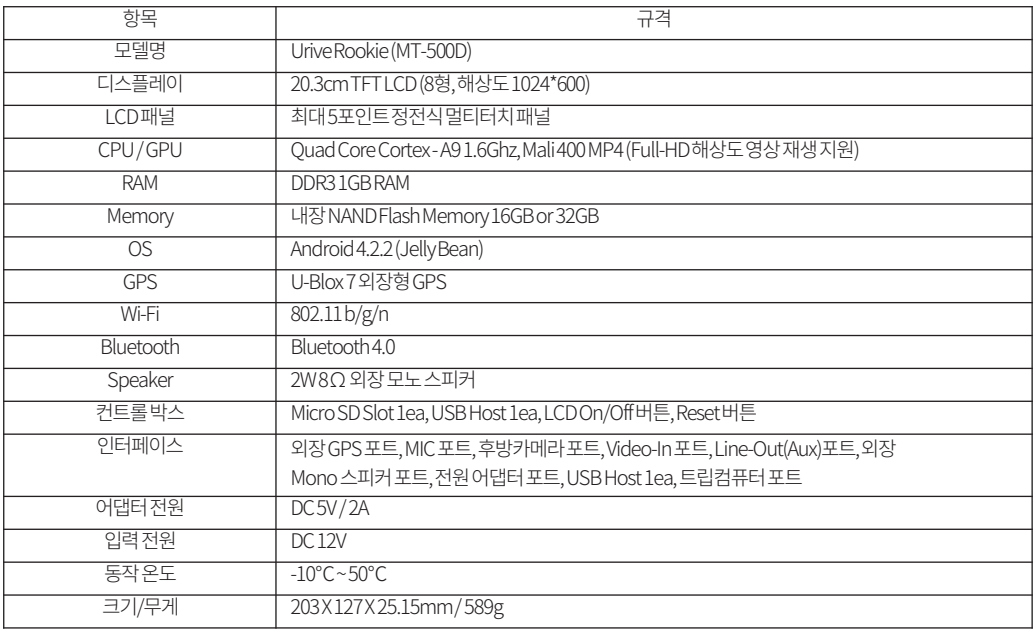

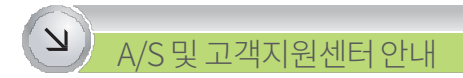

#### 저희㈜더미동의유라이브제품을구입하여주셔서감사합니다.

제품에관한문의및A/S 상담

제품 사용 시 이상이 생겼거나 불편한 점이 있으시면 A/S 센터 방문 전 아래의 연락처로 먼저 문의하여주시기바랍니다.

- 고객지원센터
	- -고객센터(공통) : 1599-0141
	- -택배접수(한진택배)

주소: (153-803) 서울시금천구가산동533번지롯데전자서비스센터1층유라이브고객센터 -방문접수

주소: (137-897) 서울시서초구강남대로8길39-12 (구: 양재동339-2번지) 유라이브고객센터

방문을원하시는고객께서는미리전화로시간예약을하시고내방해주시기바랍니다.

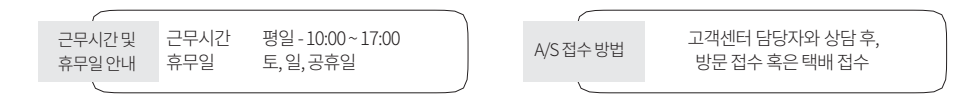

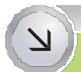

# 소비자피해보상규정

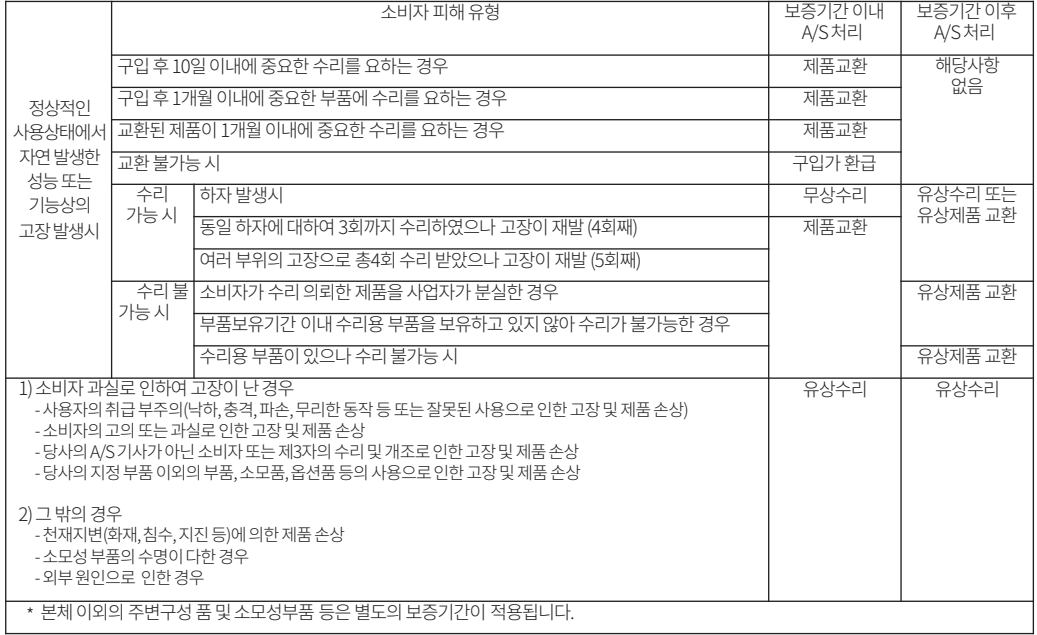

 $U$ <sup>i</sup> $\vee$   $\in$  Rookie

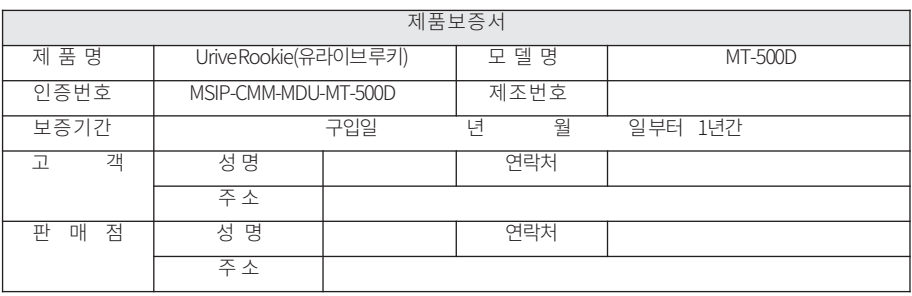

[고객센터연락처] 고객센터: 1599-0141, 홈페이지: [http://www.urive.co.kr](http://www.urive.co.kr/)

◆㈜더미동의정품이 아닌 제품은 서비스를 받을 수 없으니 유사 상품에 주의하십시오.

◆제공된제품보증서와제품번호는재발행되지 않으므로잘 보관하시기 바랍니다.

◆ (주)더미동은결함이 있는 제품을반환할때까지 수리, 교체, 환불의 책임이 없습니다.

◆모든교체제품은신품, 또는교체되는제품의기능이신품과유사할경우유사한제품으로교체해드립니다.

◆세부보증내용은'소비자피해보상규정' 표를참고하십시오.

◆무상보증기간은구입일로부터산정되므로구입일자를꼭기재받으셔야합니다.

◆본제품에대한품질보증은보증서에기재된내용으로혜택을받습니다.

본체이외의주변구성품및소모성부품등은별도의보증기간이적용됩니다.

유라이브제품의보증기간은1년입니다.

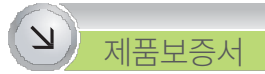